**Step 1**: Open the West Bend School District homepage; select "**Staff & Employment**" and drop down to "**Staff Resources**".

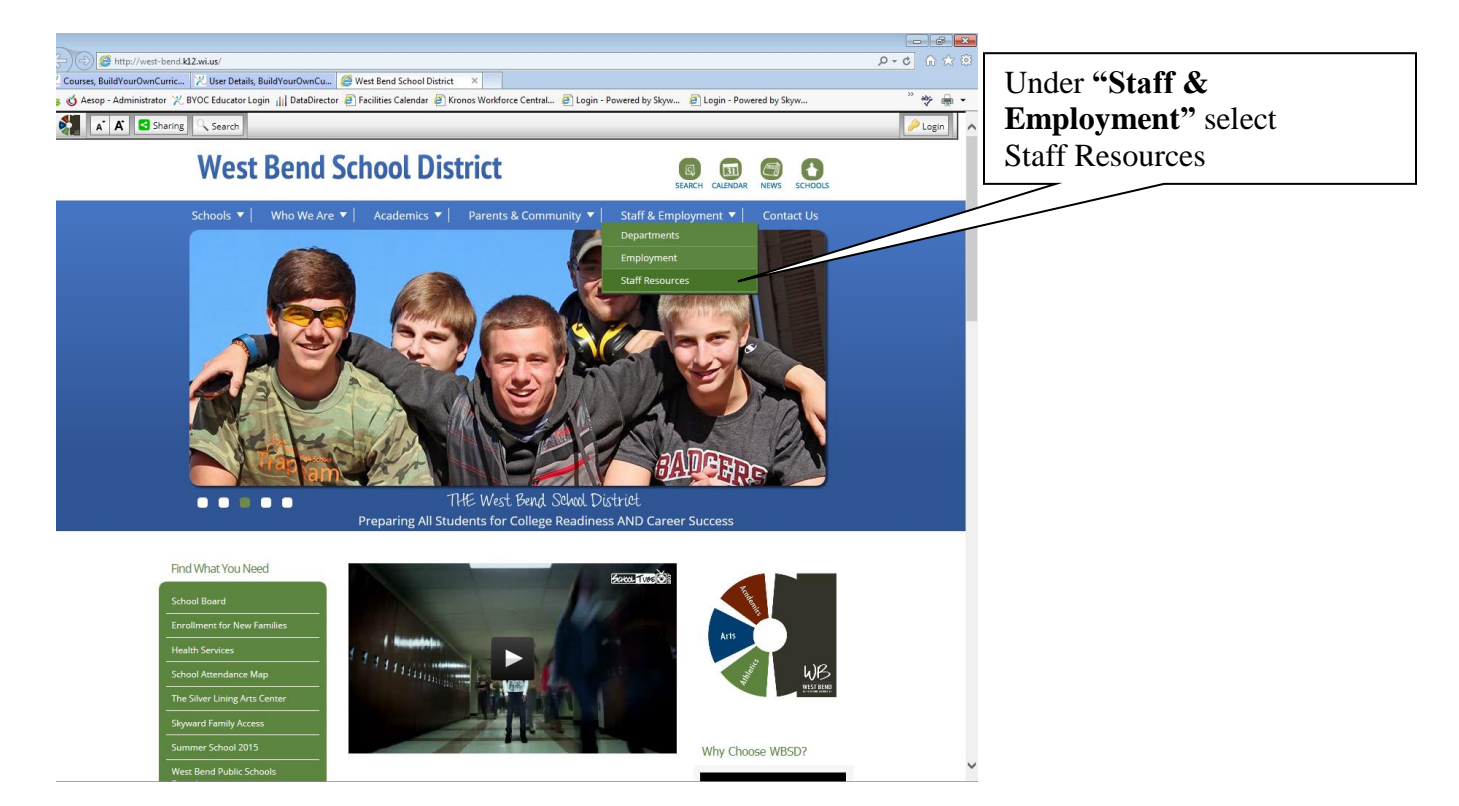

Step 2: Once in "**Staff Resources"** select "**Build Your Own Curriculum"** under "**Curriculum"**.

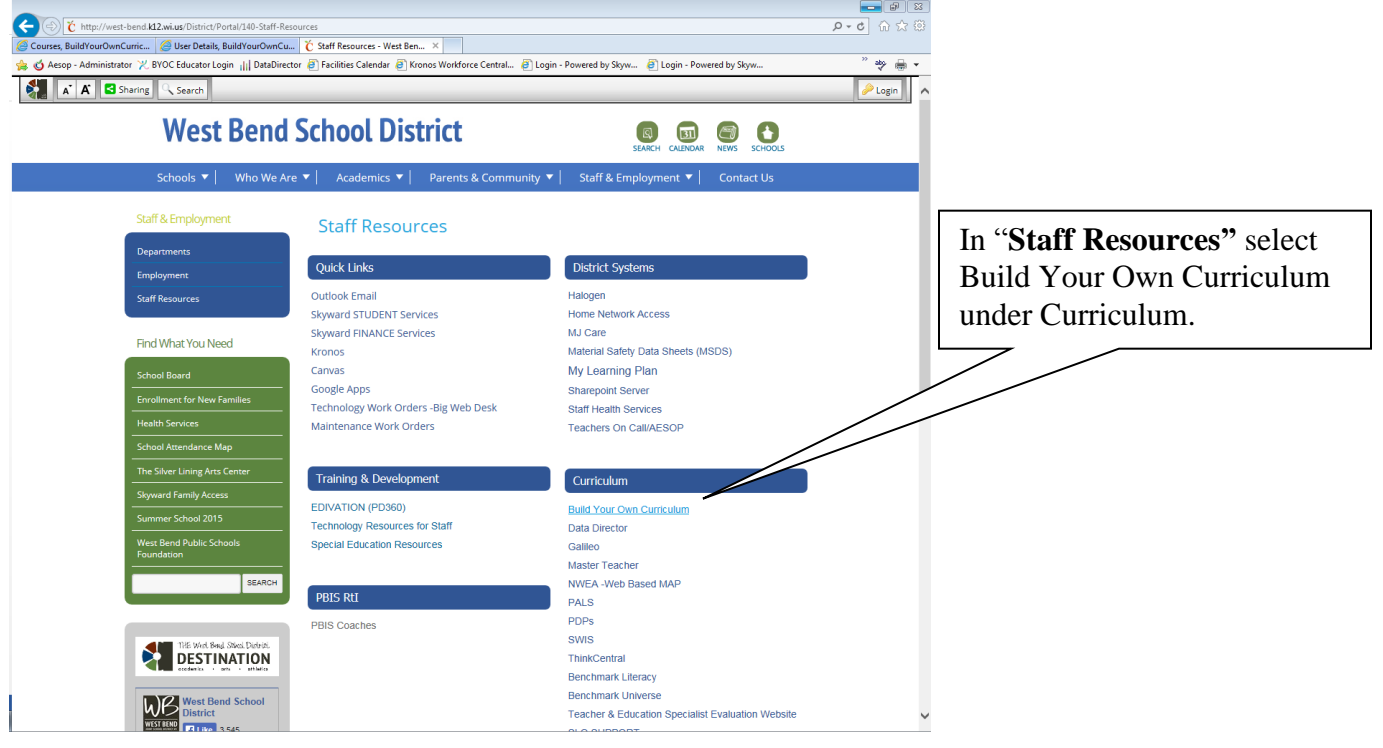

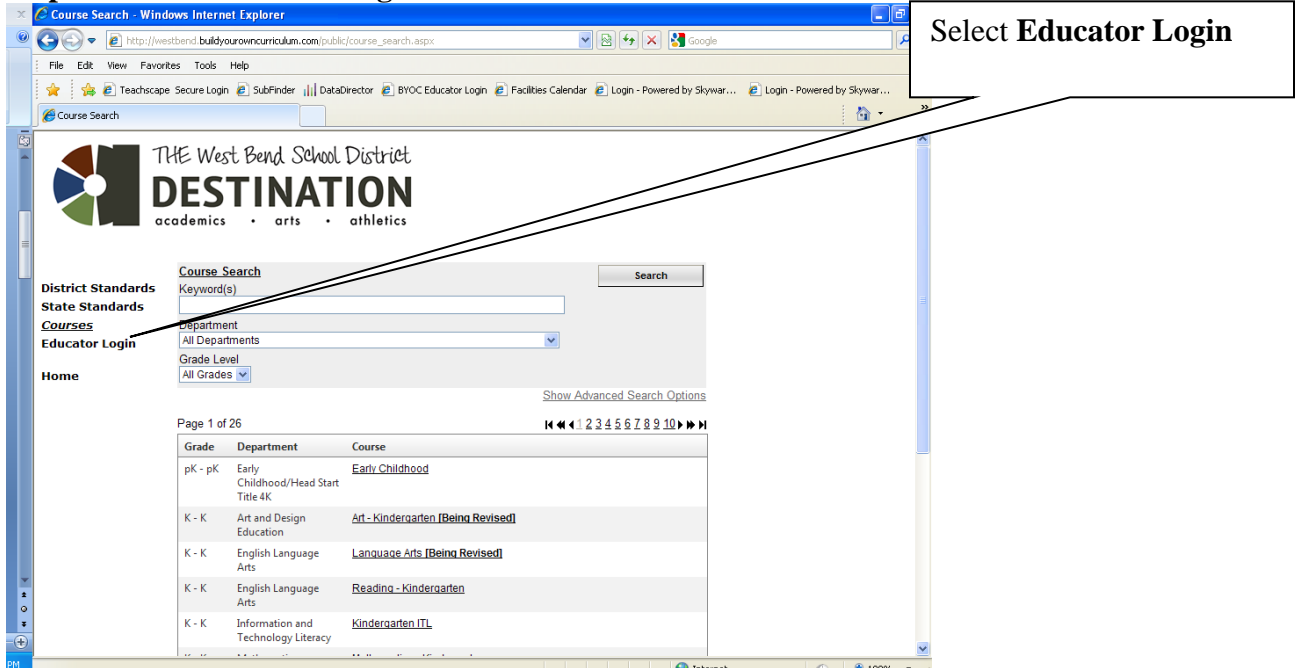

**Step 2**: **Select Educator Login** from the left column.

**Step 3**: Login to West Bend's Build Your Own Curriculum. Use your school login for UserID and for 1<sup>st</sup> time users "westbend" as your password. **You will be prompted to change your password remember this one!**

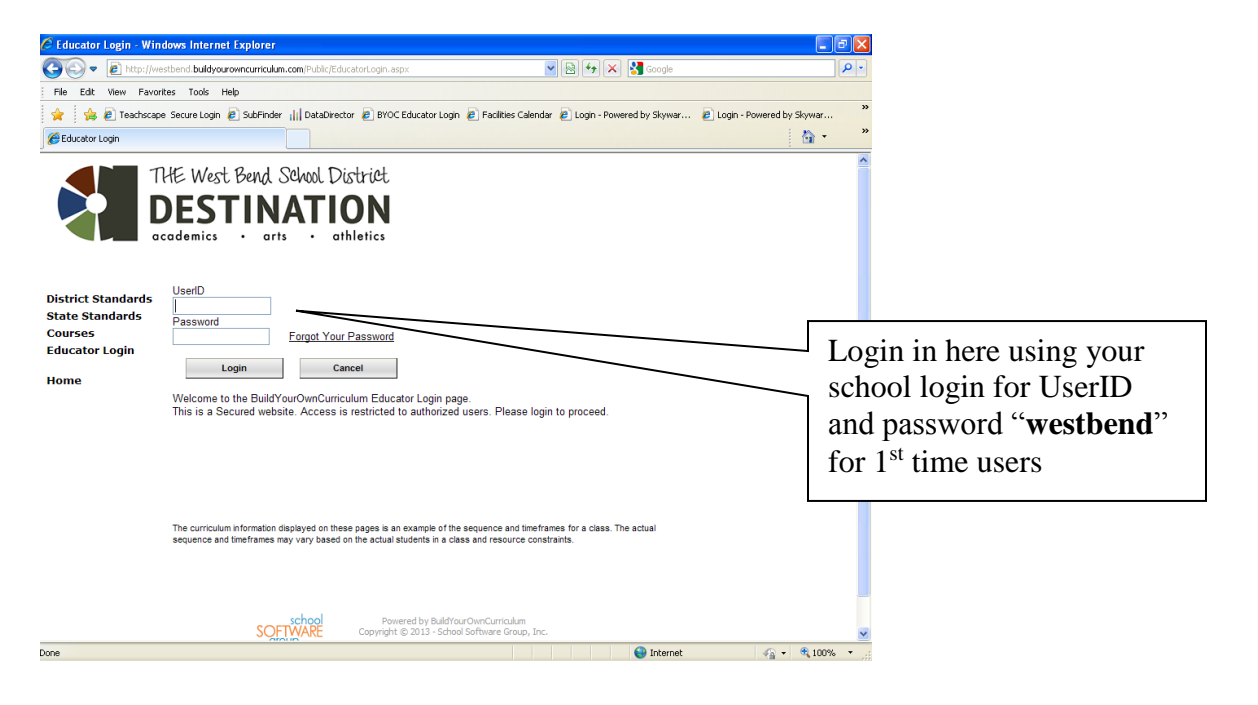

**Step 4: Select Administrative Site** from the left column

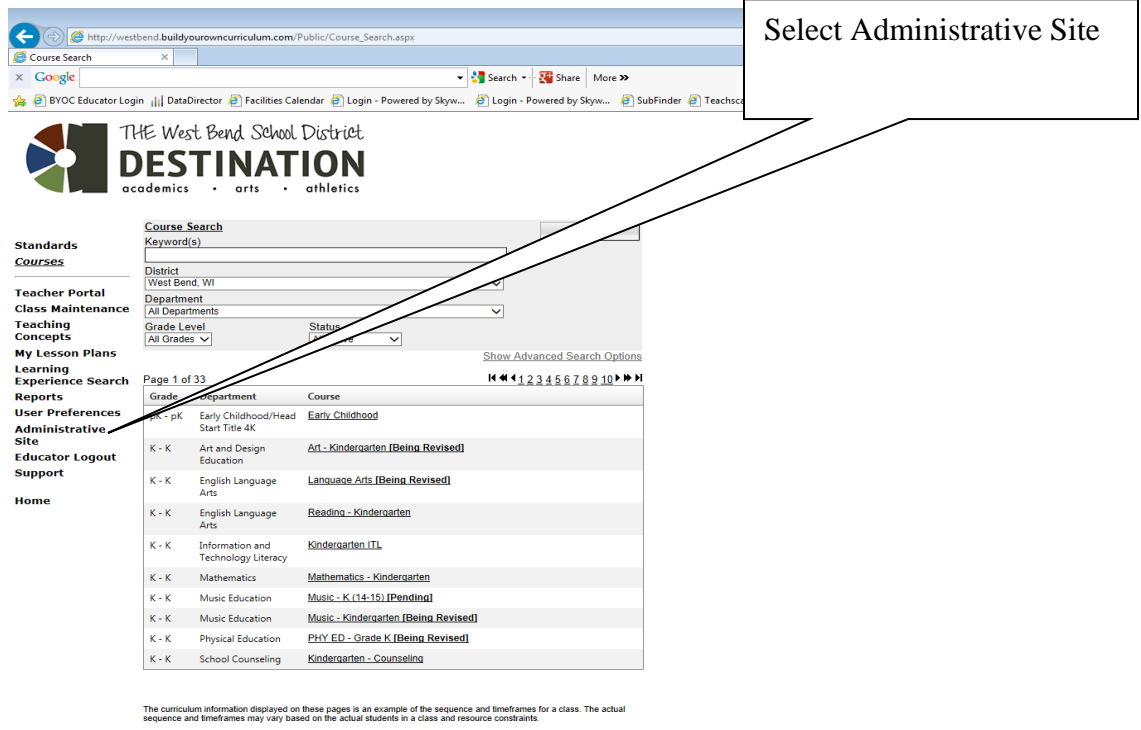

**S Example Manufold Computation I N** FOC **C Example 2 State** State of Sconsider State; using the down arrow select **West Bend** for **Step 5**: Using the down arrow, select **Wisconsin** for **District State**; using t **District**; use your same login and password (as you did for educator login screen). Click on login.

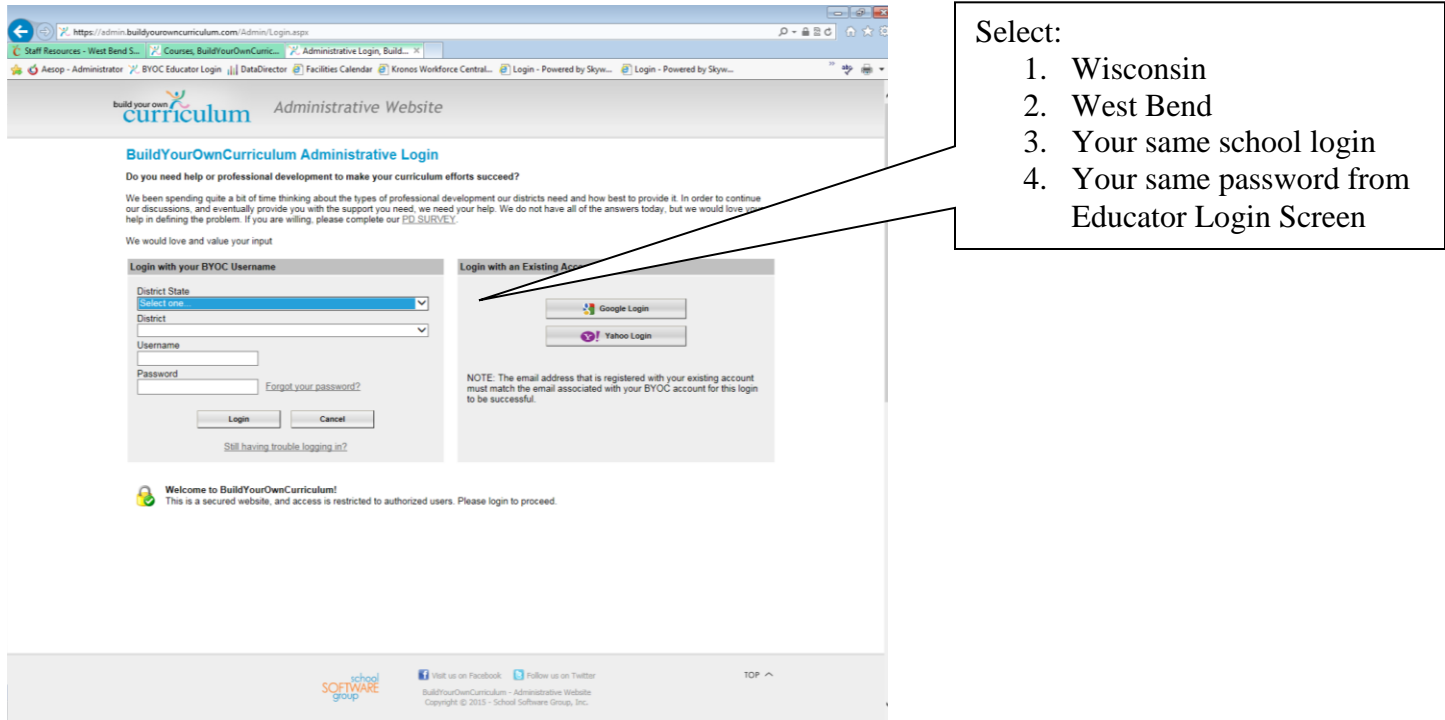

**Step 6:** Using the **down arrow,** select the department and grade level you will work on.

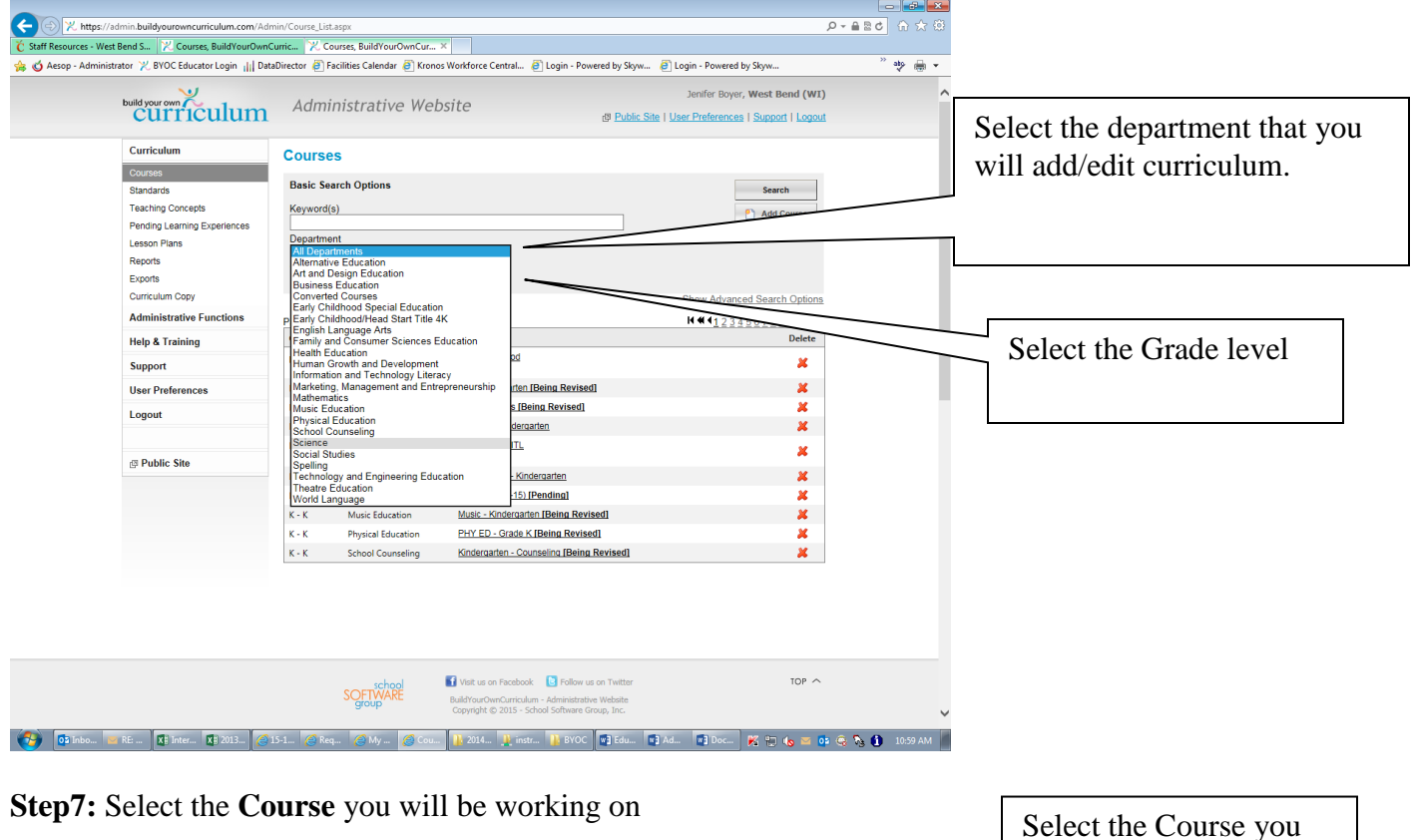

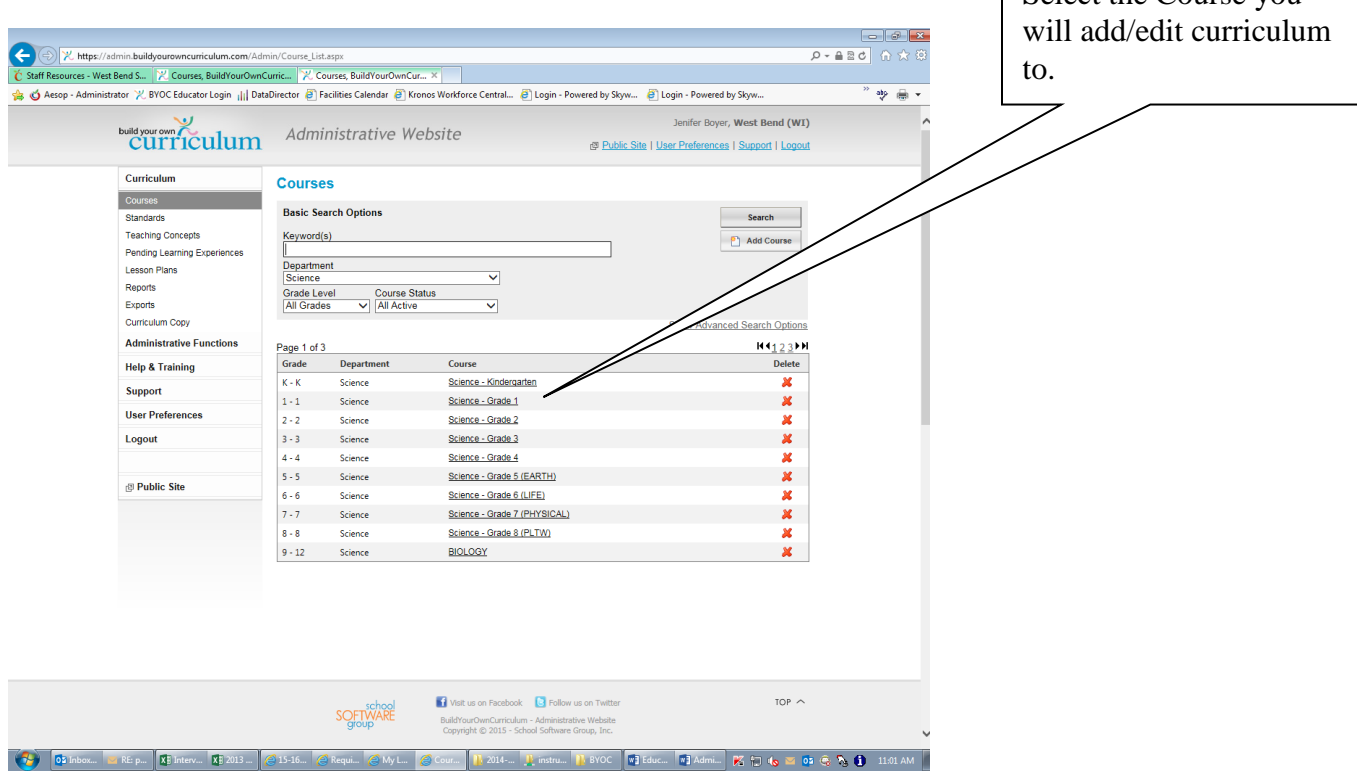

**Step 8:** If your course is **"Published"** please change to **"Being Revised"** in order to make changes.

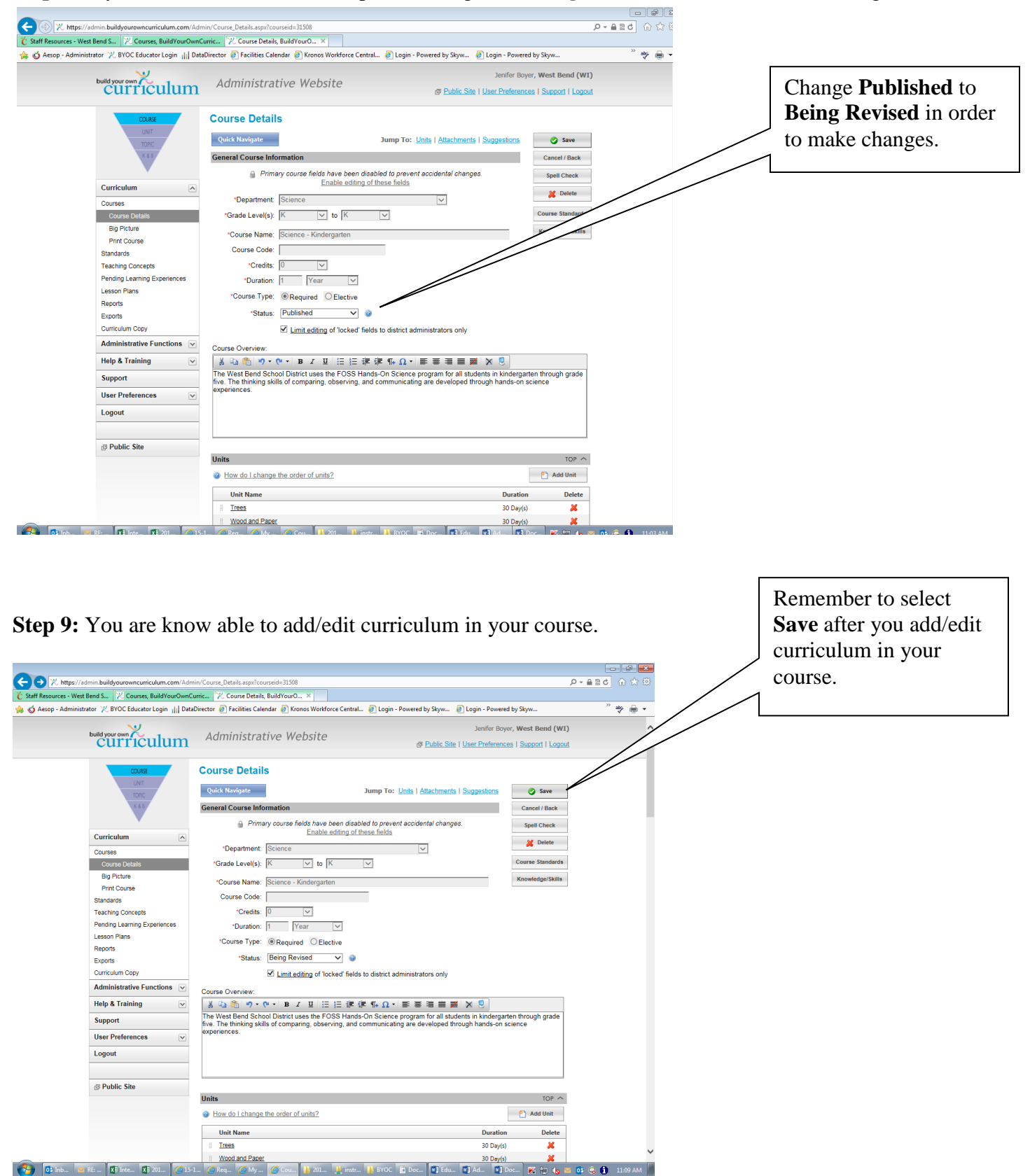

**Step 10:** Please change the course back to **"Published"** after you are done with your changes.

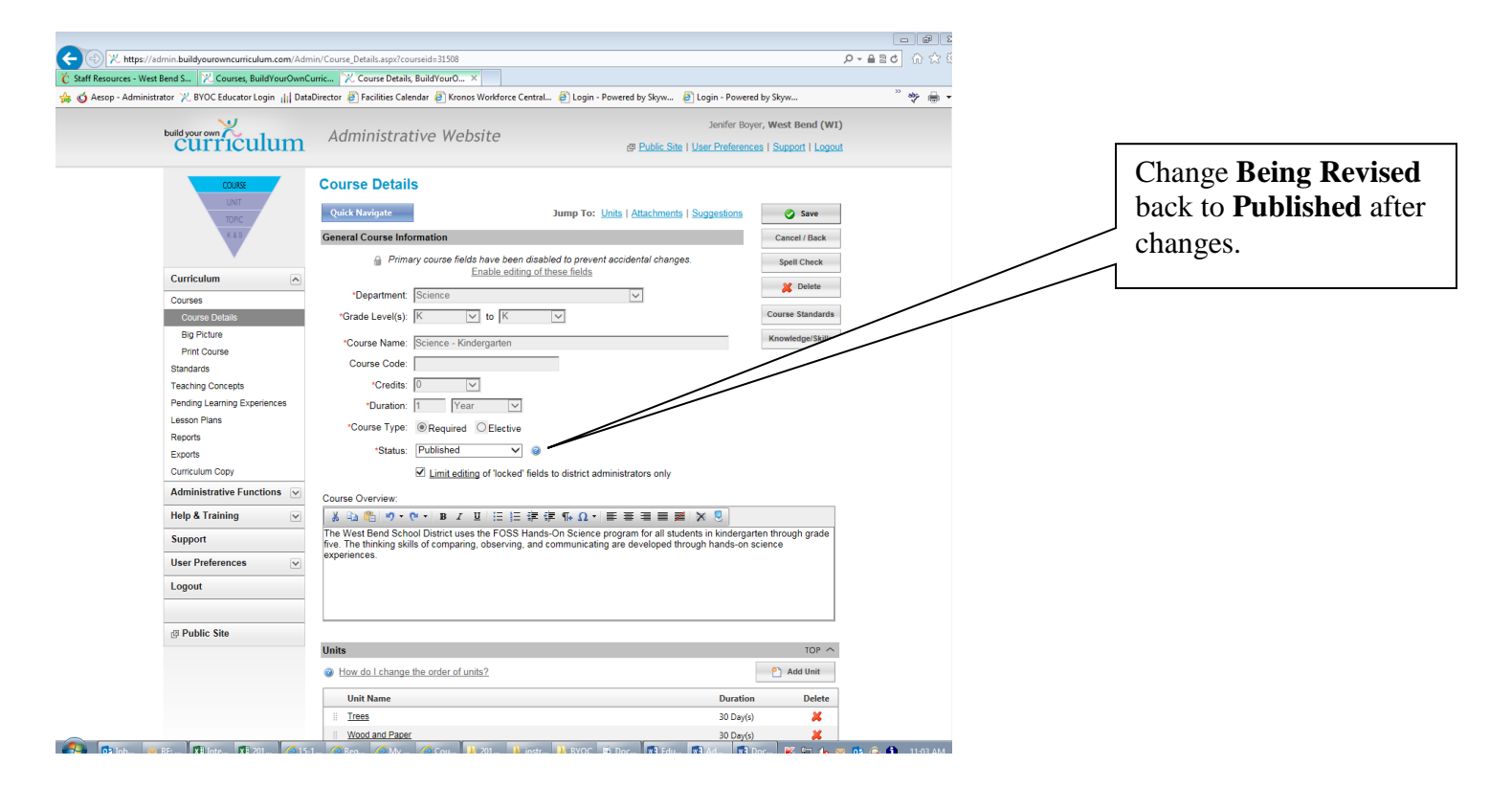